# Using Zoom in Blackboard Courses

# <span id="page-0-0"></span>**Table of Contents**

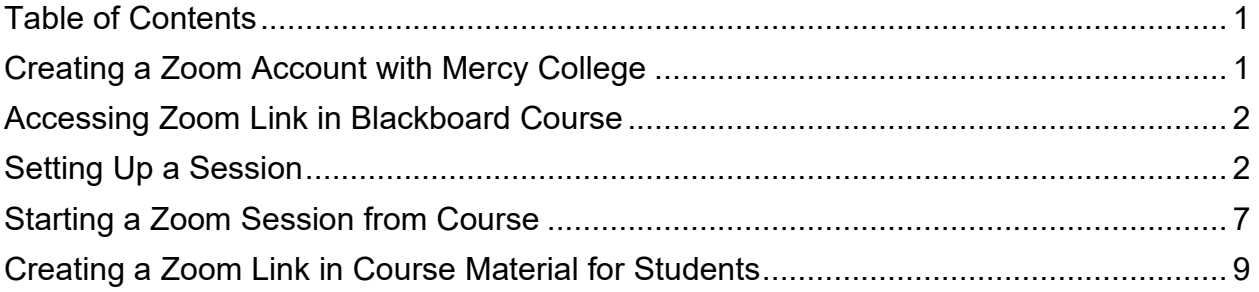

### <span id="page-0-1"></span>**Creating a Zoom Account with Mercy College**

To start using Zoom in your Blackboard course, you need to create an account by clicking on the following link:

#### <https://mercy.zoom.us/>

2. Click the **Sign in** button to finish the registration.

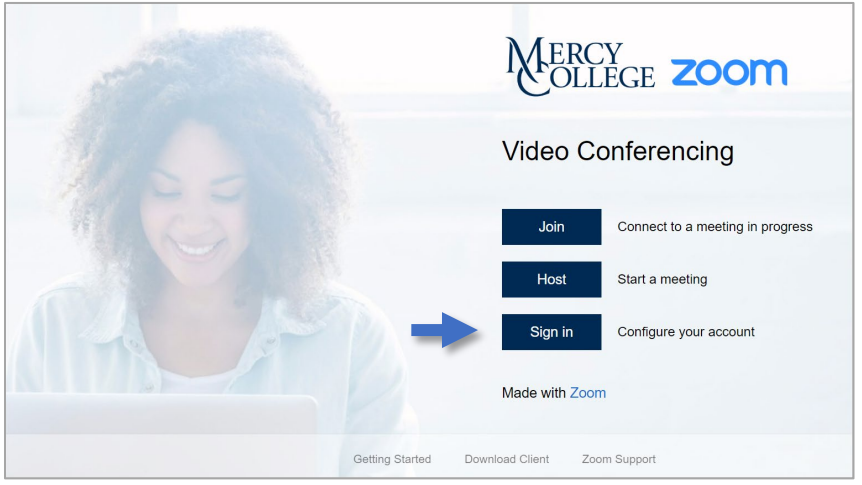

## <span id="page-1-0"></span>**Accessing Zoom Link in Blackboard Course**

1. Your **Blackboard Course** should have a Zoom Link on the **Side Menu.** This was implemented in the new Spring 2021 Courses by Default.

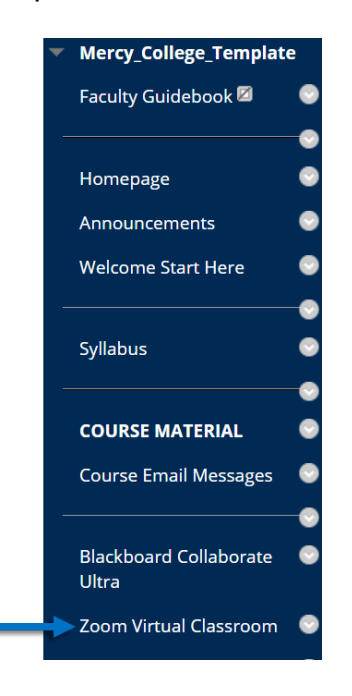

# <span id="page-1-1"></span>**Setting Up a Session**

- Once you click on Zoom Virtual Classroom you will get to a page to start setting up the sessions.
- Click on **Schedule a New Meeting**.

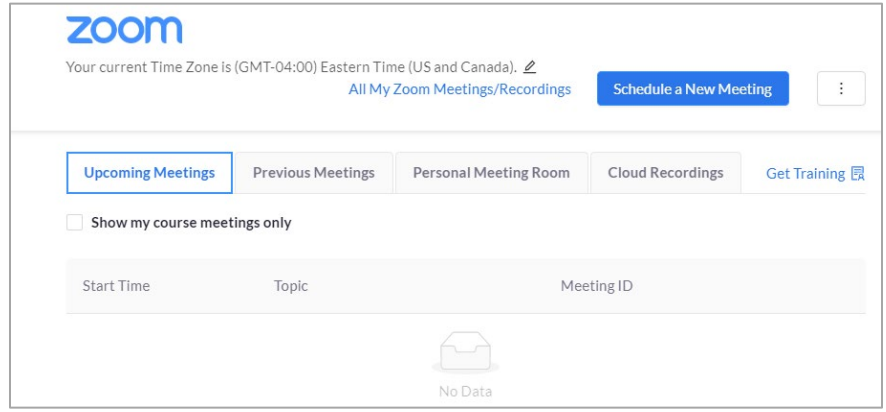

By default, the **Topic** will show your **Course Name.** You can change this to the relevant topic of the week.

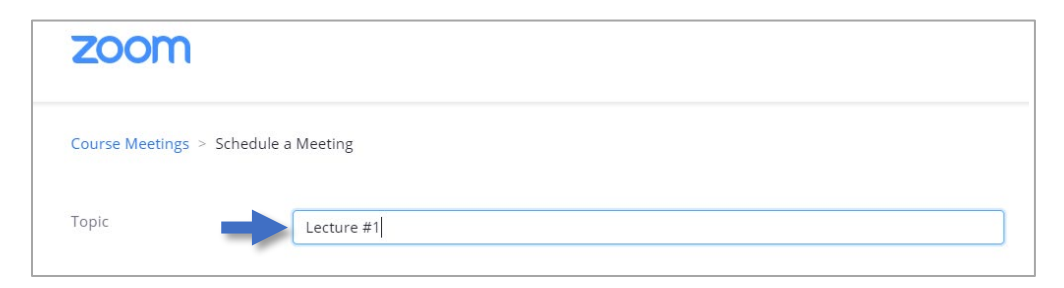

Click on the **Date** to set the **Meeting Date.**

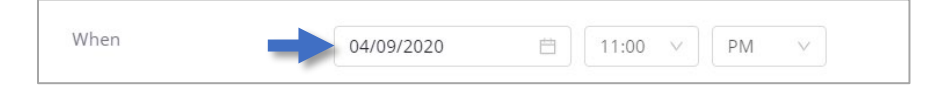

Choose the **Date** on the **Calendar** that pops up.

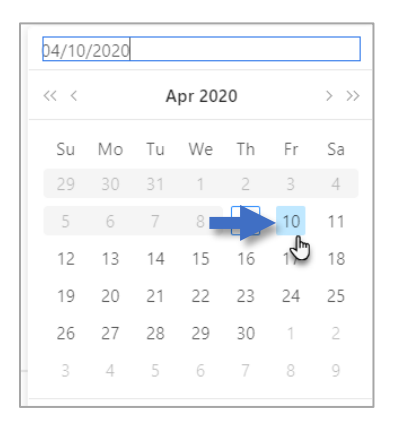

Click the **Time.**

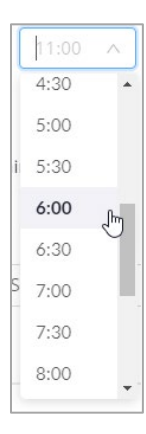

7. Choose the **Duration** of the meeting.

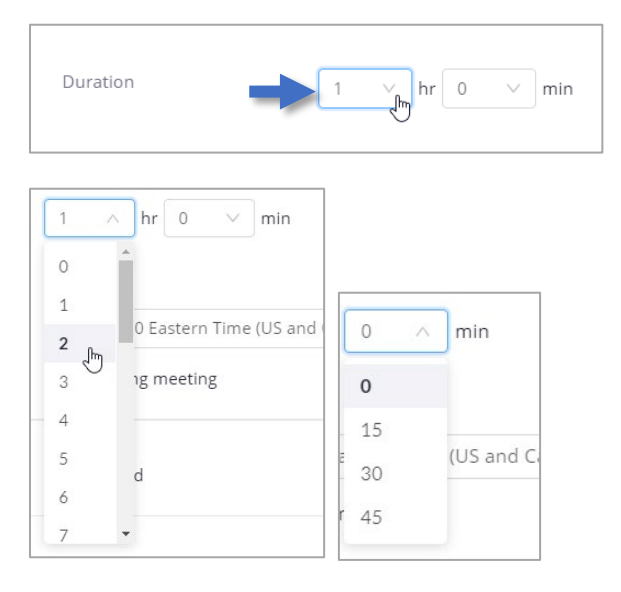

8. If this is a one time meeting you don't need to change anything.

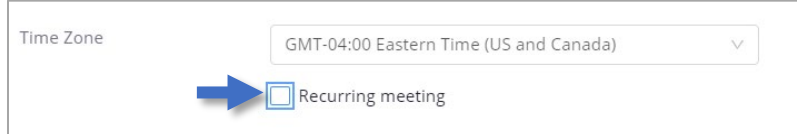

If this meeting is going to repeat, then check the **Box** next to **Recurring Meeting** and choose the frequency of the repetition.

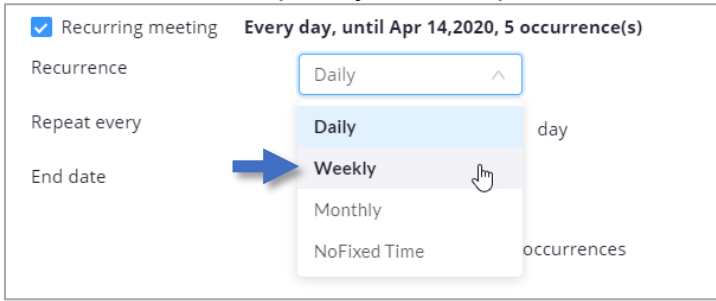

The **Registration Box** is typically left unchecked if you are having the whole class attend a session.

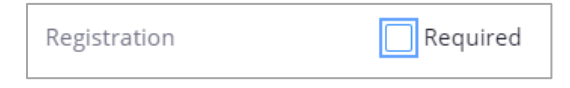

 Check the box next to **Waiting Room,** which allows you to review your attendees before admitting them into the Zoom meeting.

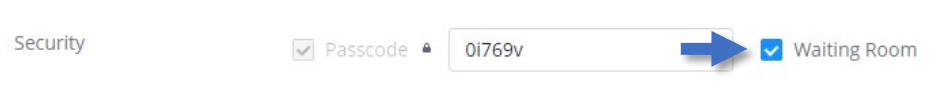

The **Video** settings refer to whether the **Camera** is on at the start of the meeting. Keep the **Camera** off if you want to allow the students to turn it on in the beginning of the session.

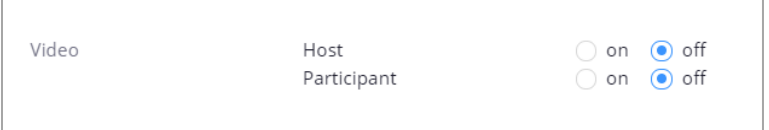

Leaving the **Audio** selection on **Both**, allows students to use either their **Telephone**  or **Computer Audio**/**Microphone** for the session.

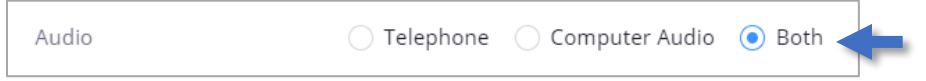

Under **Meeting Options**, you can select the **Meeting Details.** A default **Meeting Password** has been issued to you.

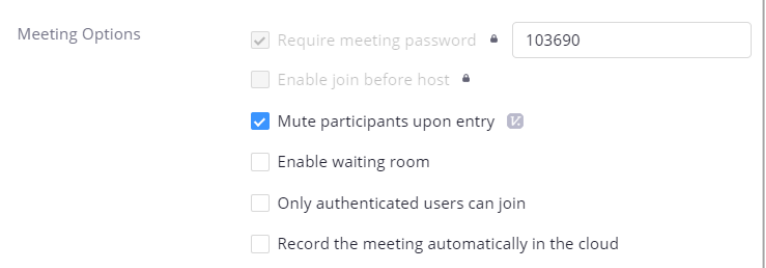

15. Click **Save**.

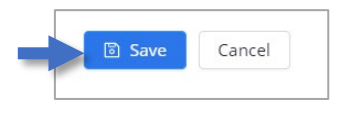

16. Zoom provides a **Confirmation Page** with a summary of your selection.

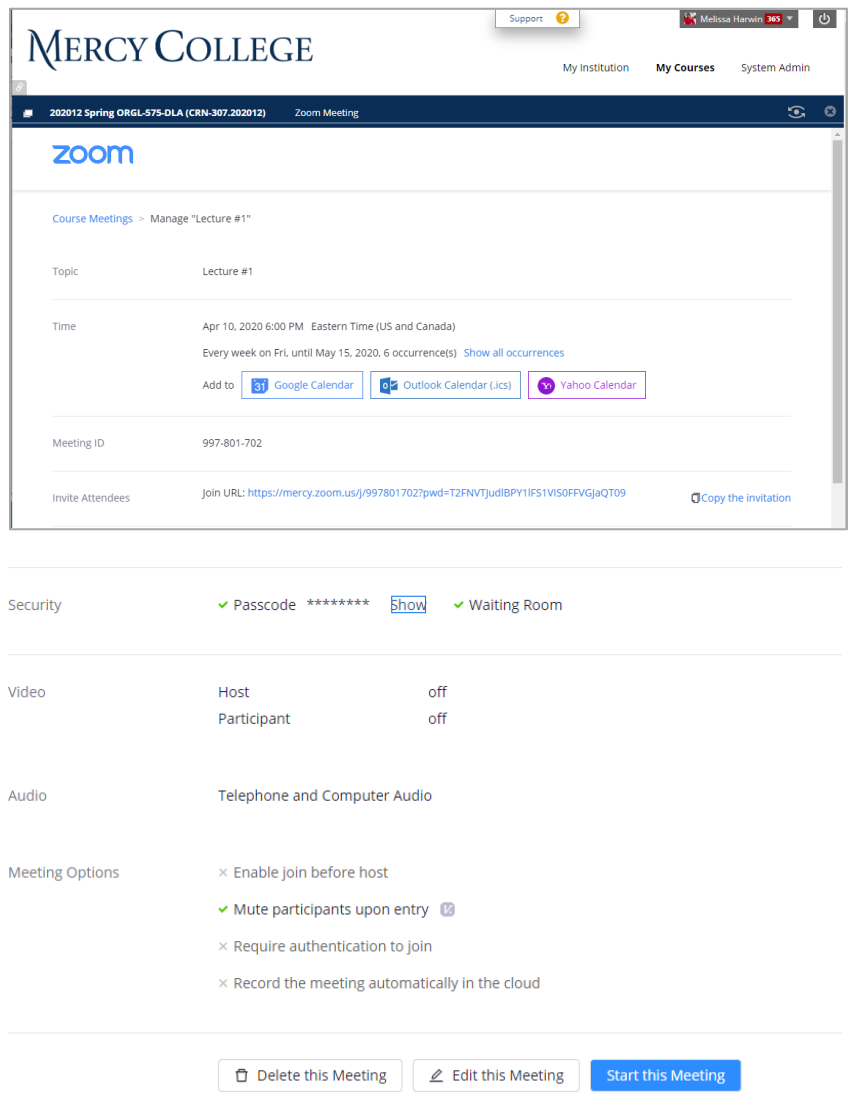

Click on the **Course Name** to get back to your Blackboard **Course**.

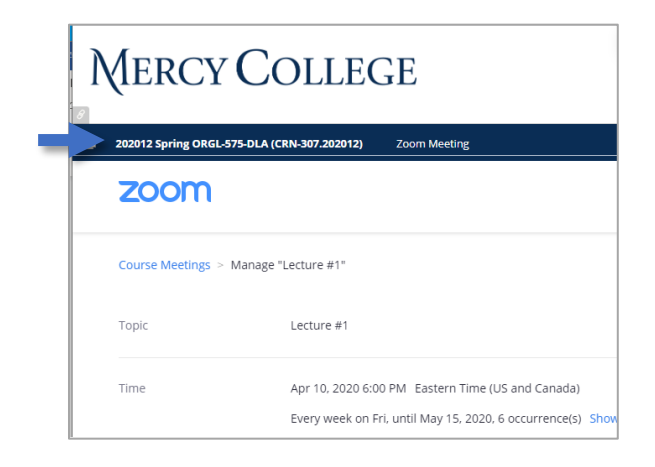

# <span id="page-6-0"></span>**Starting a Zoom Session from Course**

1. Click on Zoom Virtual Classroom.

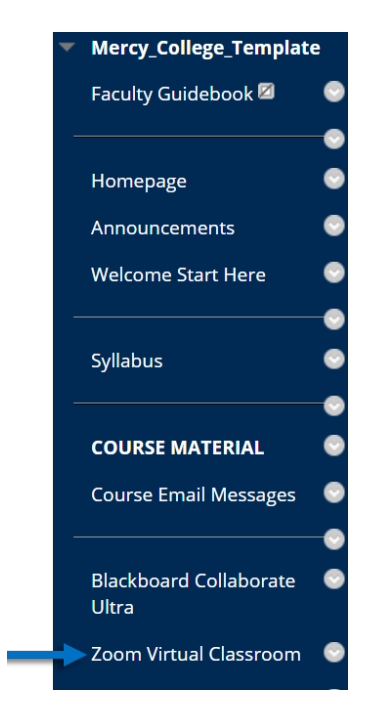

Click **Start** next to the **Zoom Meeting** with the appropriate **Start Time**.

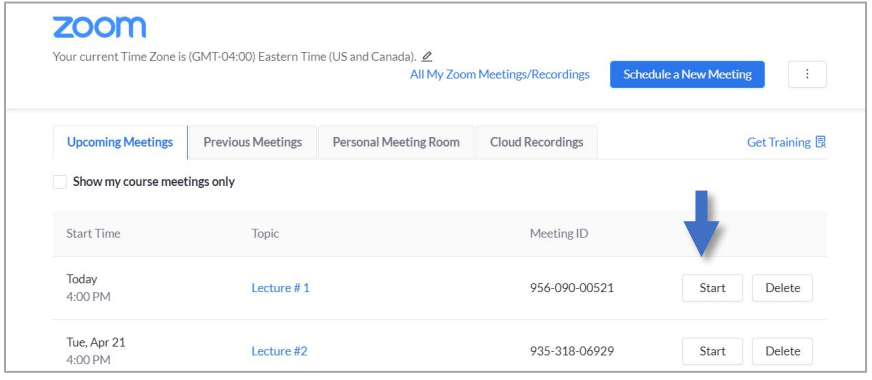

Click **Open Zoom Meetings** on the **Pop-Up-Window**.

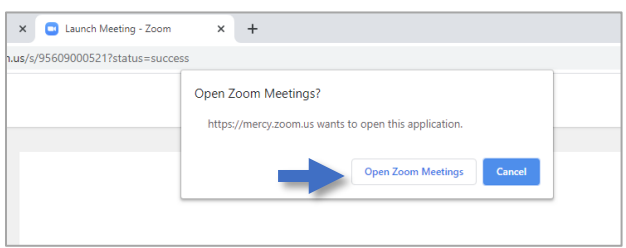

The **Zoom Meeting** page is now open.

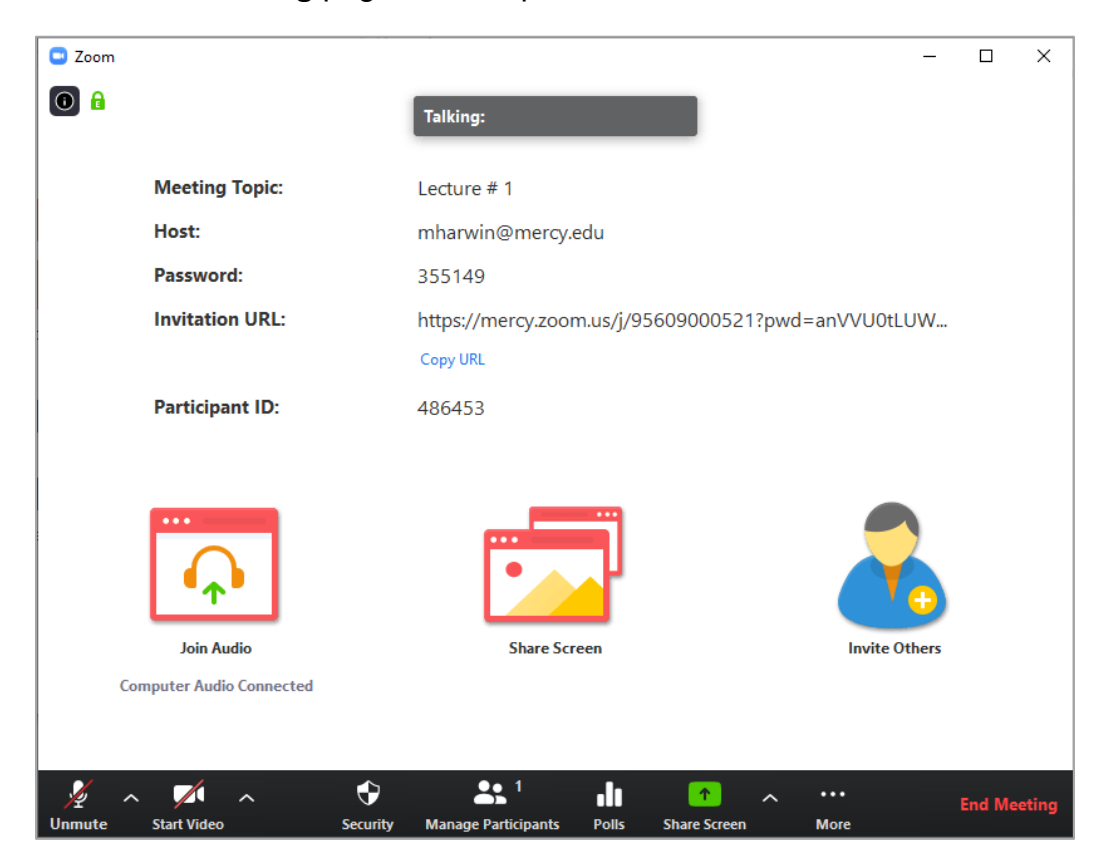

# <span id="page-8-0"></span>**Creating a Zoom Link in Course Material for Students**

- Go to your **Blackboard Course** and open the **Course Material** page.
- In the **Course Material** Area, click on **Tools**.

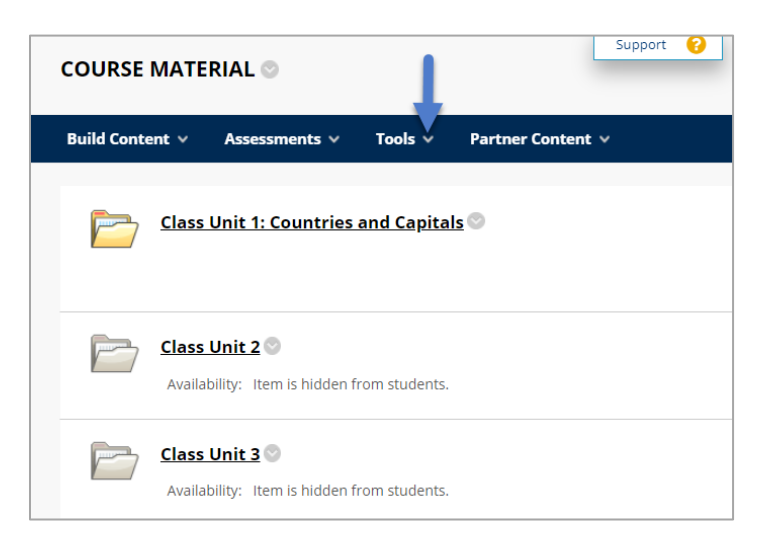

Within the **Tools Menu**, click on **More Tools.**

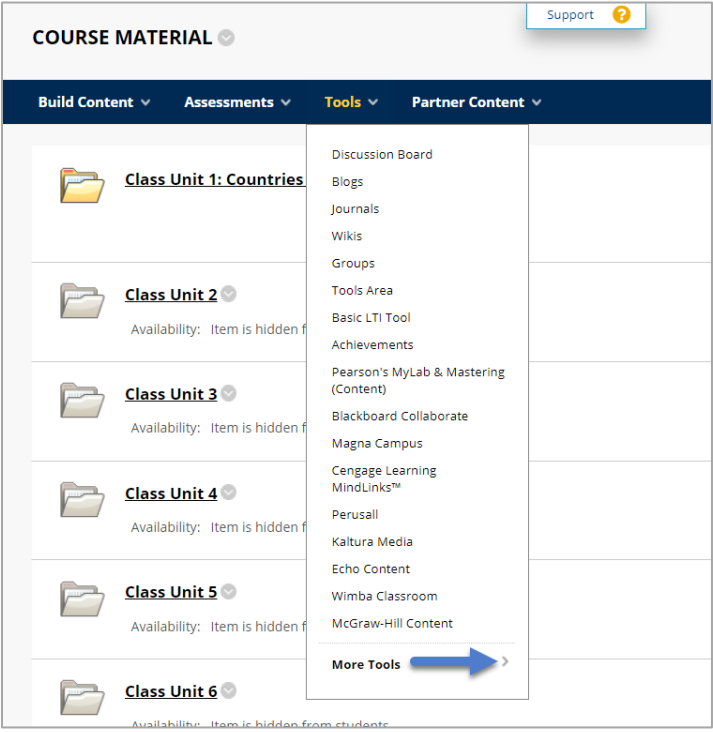

#### Select **Zoom Meeting**.

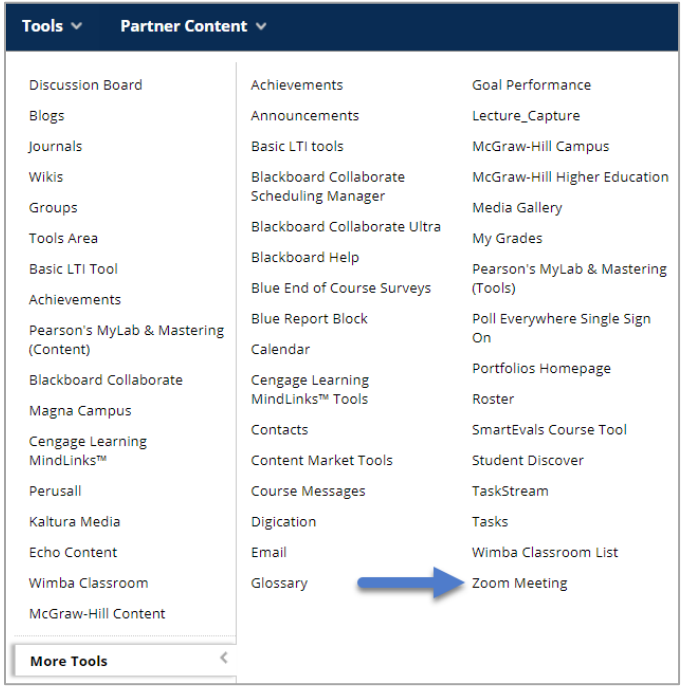

By default, the name of the **Meeting Link** will be "Zoom Meeting". You can change this if you would like.

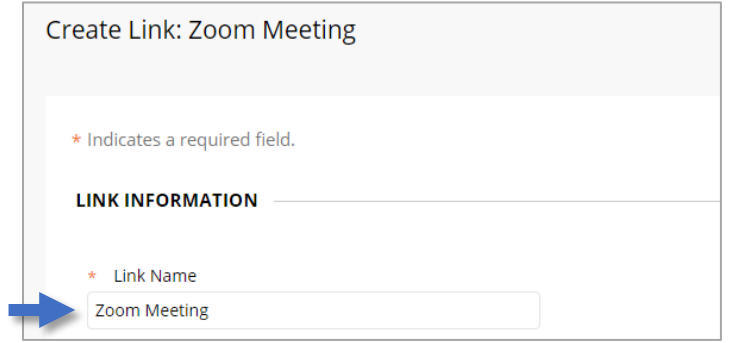

Under options, change **Track Number of Views** to **Yes.**

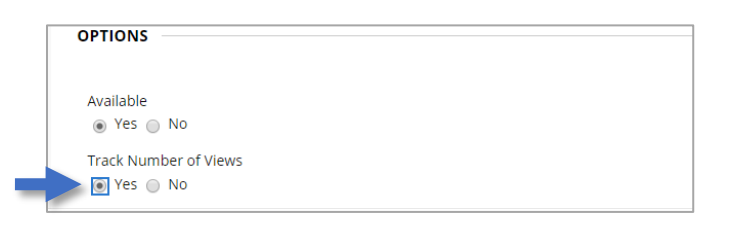

#### Click **Submit**.

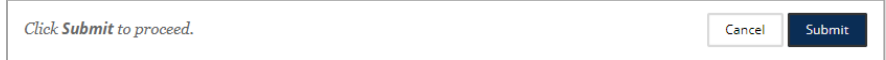